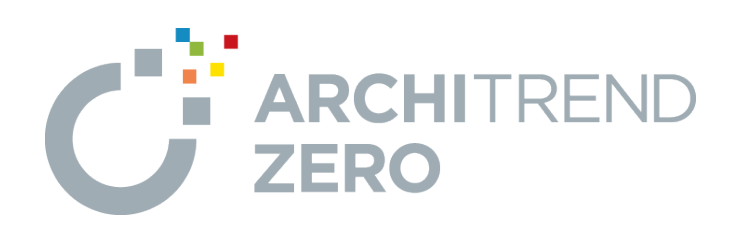

# **ARCHITREND 省エネナビ**

ARCHITREND 省エネナビでは、一次エネルギー消費量の 計算や、複数のプランの性能やコストを比較できます。 TREND CAへ連携して、施主への提案書を作成することもで きます。

# **目次**

**ARCHITREND 省エネナビ**

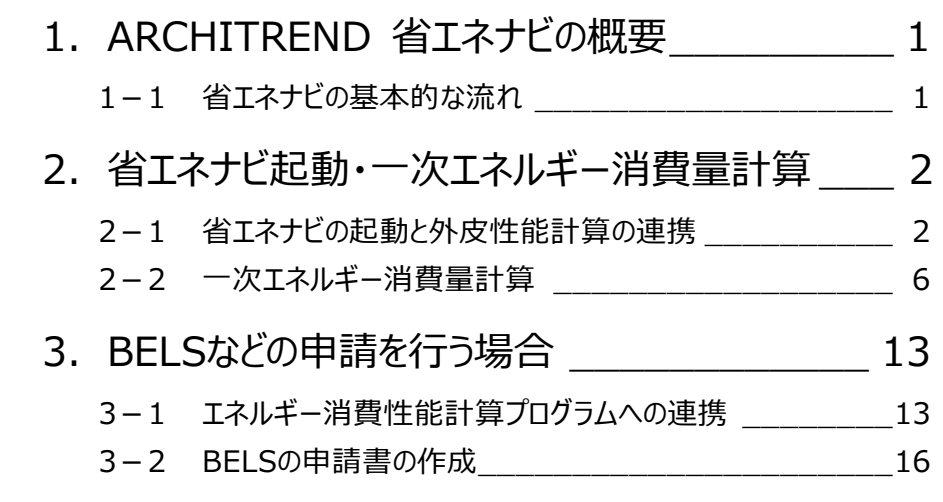

### **1 ARCHITREND 省エネナビの概要**

ARCHITREND 省エネナビ(以降、省エネナビ)へ外皮性能計算で計算した結果を連携して、一次エネルギー消費量の 計算を行うことができます。また、省エネ住宅の「性能」「コスト」の見える化を可能にし、施主への省エネ住宅の提案をより具体 的に、スピーディーに行うことができます。

#### **基本図面の作成** 平面図、屋根伏図、立面図など 同じ物件データで複数のプランを保存して、エネルギーやコスト面を 比較します。 外皮性能計算プログラムの計算結果を連携して、一次エネルギー 消費量計算を行います。 ※ 国立研究開発法人・建築研究所の「エネルギー消費性能計算プログ ラム(住宅版)」に連携することもできます。 **1-1 省エネナビの基本的な流れ 操作 外皮性能計算 一次エネルギー消費量の算出 コスト・性能比較** ZEROで基本図面を作成します。 外皮性能計算プログラムでU値、η値の計算や判定を行います。 **省エネナビ 操作 ZERO** 提案書の作成 **同じ 南主への提案書を作成できます。 TREND CA 操作**

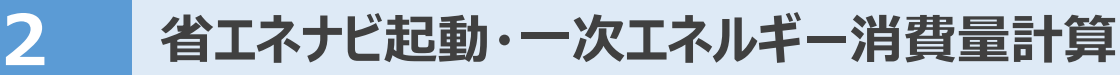

#### **2-1 省エネナビの起動と外皮性能計算の連携**

省エネナビを起動する前に、U値やη値の判定結果を確認します。ここでは、外皮性能計算は終えています。 ※ サンプルデータ「省エネナビ(開始).fcbz」を使用します。

#### **外皮性能計算を開く**

外皮性能計算を開いて熱的境界の仕様などを確認しましょう。

※ ここで使用するデータは、屋根伏図で太陽光パネル も入力しています。

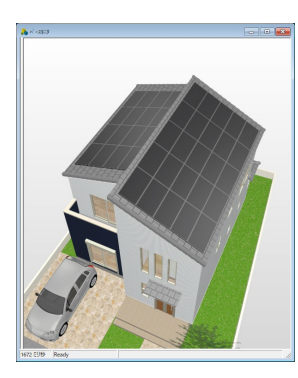

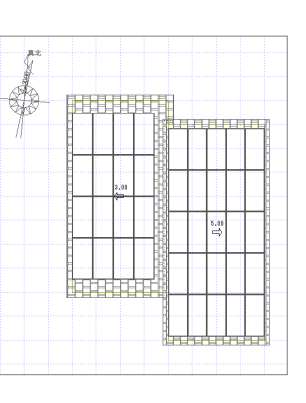

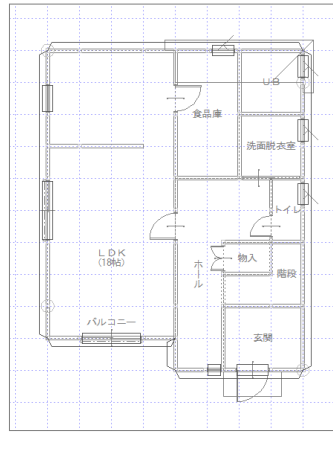

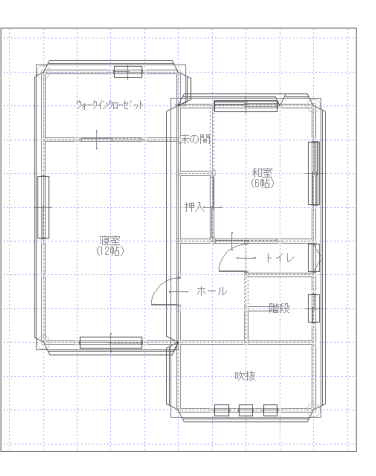

【バースモニタ】 【屋根伏図 2階】 【外皮性能計算 1階】 【外皮性能計算 2階】

「チェック」メニューから「リアルタイムチェック」を選 びます。 「リアルタイムチェック」ダイアログで U 値や、η値 などの判定結果を確認します。

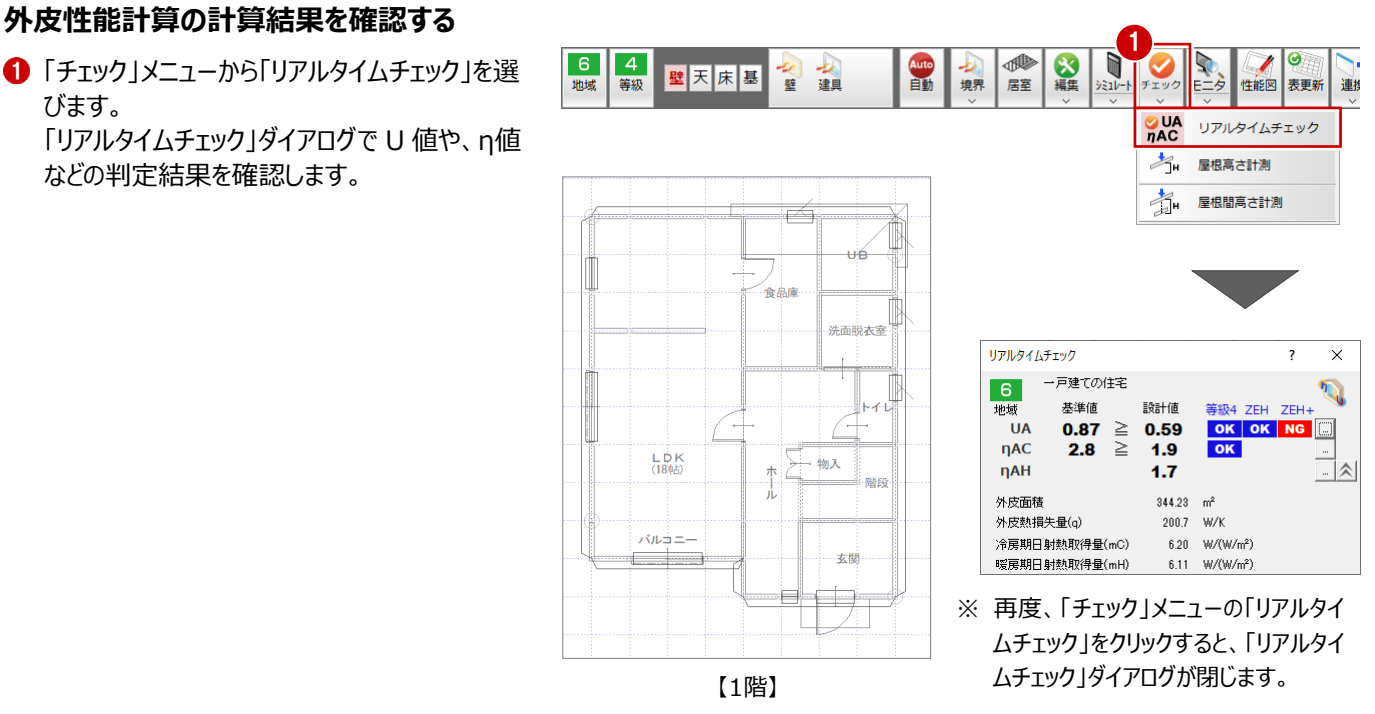

#### **省エネナビに連携する**

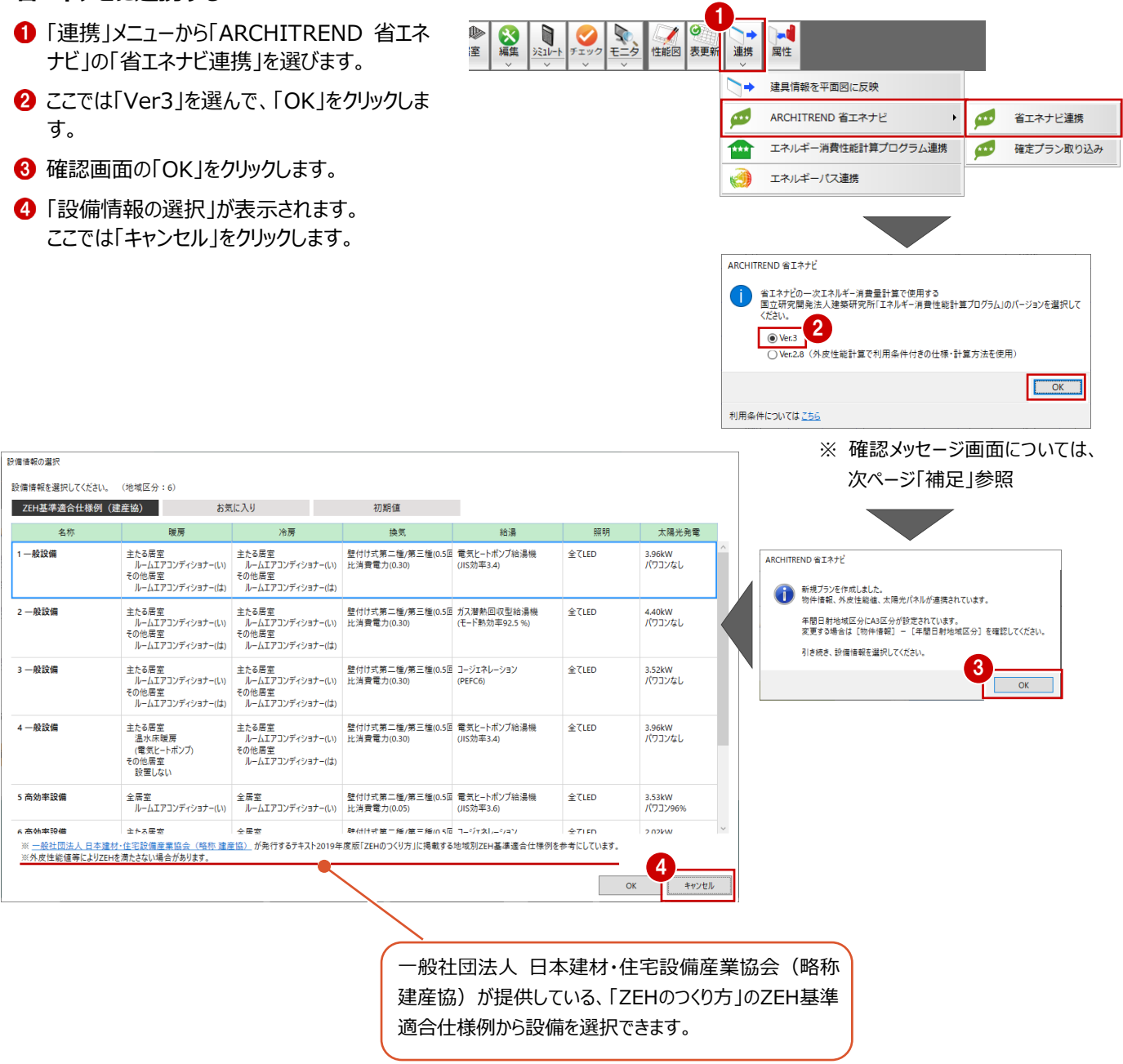

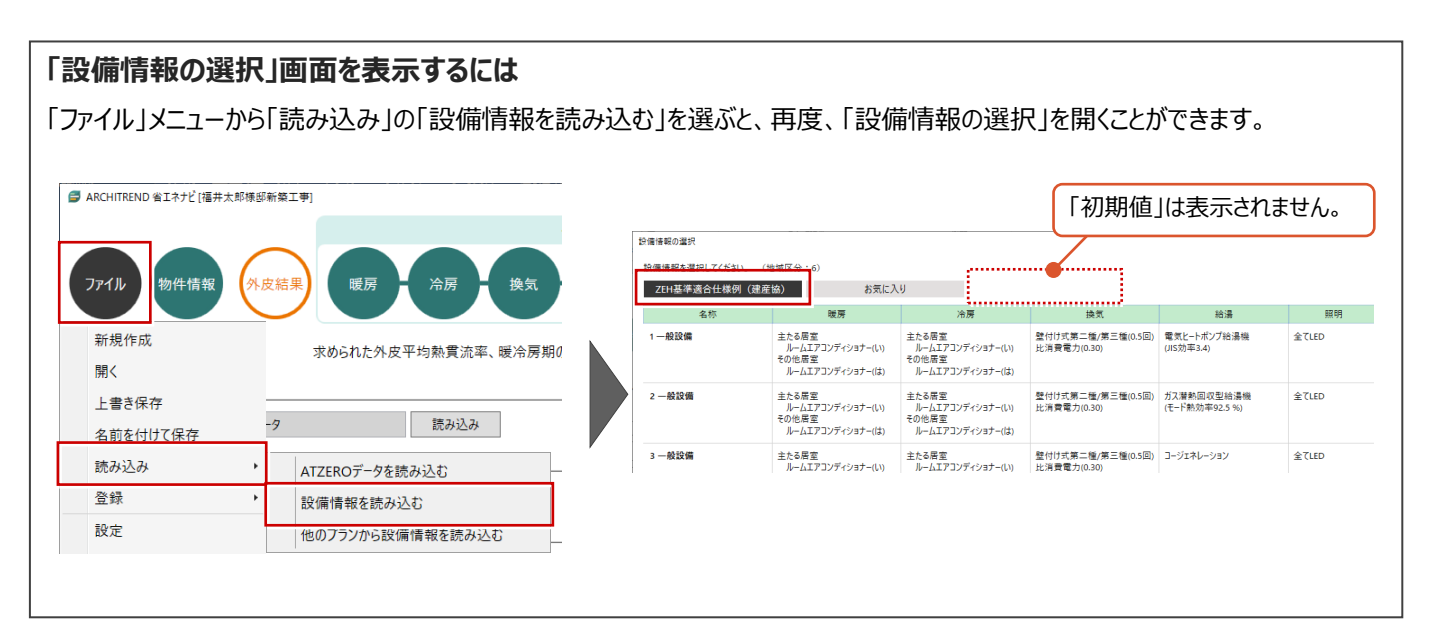

#### **省エネナビを起動するときの確認画面について**

**補足**

省エネナビを起動するときに以下の確認画面が表示されます。省エネナビで使用するエネルギー消費性能計算プログラムのバ ージョンを選択します。

※ 以下の内容については、外皮性能計算マニュアルの「1-2 改正建築物省エネ法に関する画面表示について」でも解説 していますので参照してください。

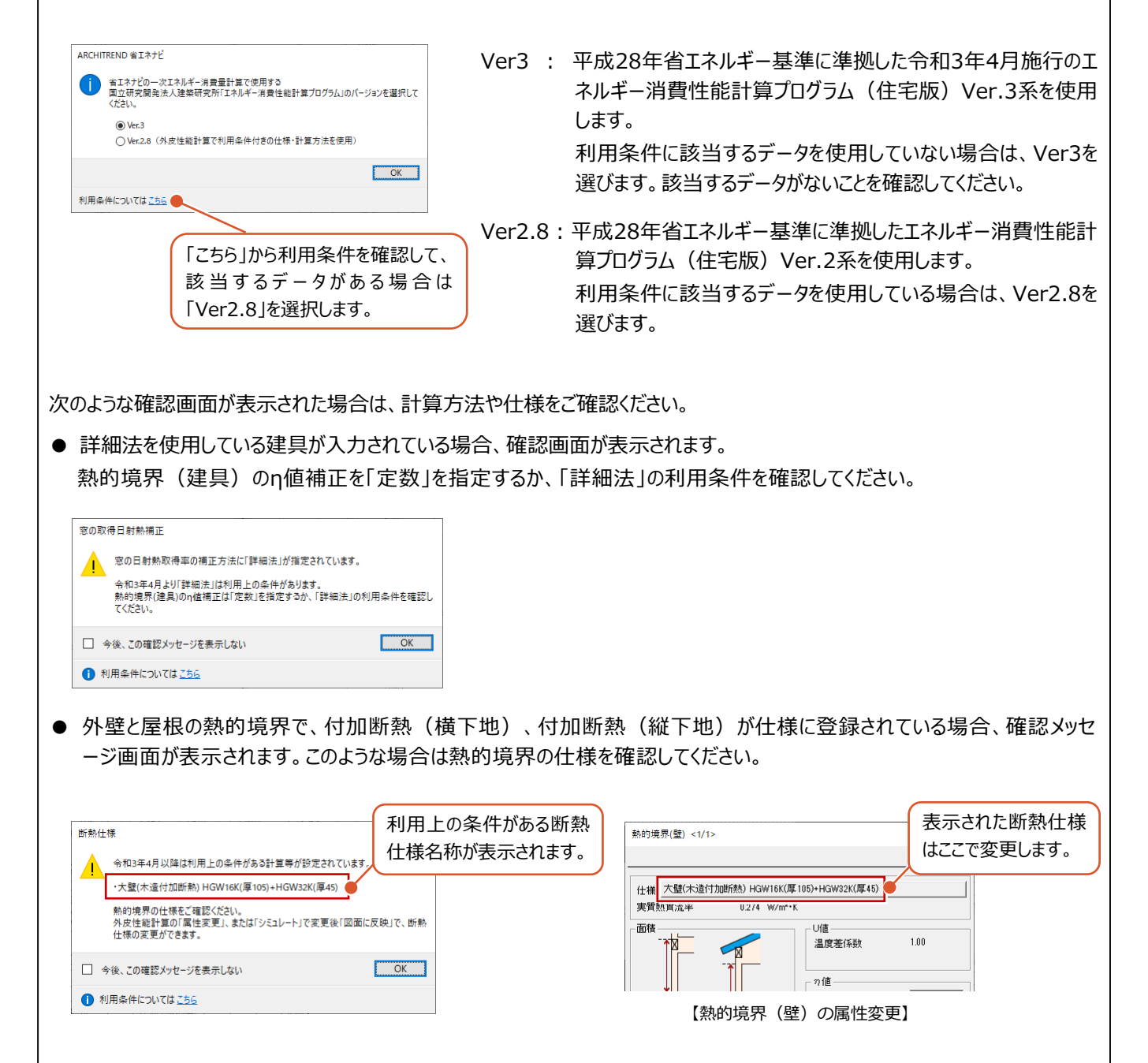

#### **「外皮結果」を確認する**

ヘルプが開きます。 ●「外皮面積の合計」「外皮平均熱貫流率 (UA)」「平均日射熱取得率」は外皮性能 ■ ARCHITREND 省エネナビ[福井太郎様部新築工事 ー次エネルギー消費量計算 計算から連動した値が表示されます。 物件情報 ファイル 展開 公長 <br>塩信 昭明 —<br>+ 89.3  $446$ **■ 外皮性能結果の解説** 外皮性能の結果 —<br>求められた外皮平均熱貫流率、暖冷房期の平均日射熱取得率を確認します。 2 判定結果を確認します。 外皮性能計算情報 ここでは、等級4(平成28年省エネ基準)、 現在の外皮データ おおし 読み込み 名称 1 ZEH 基準をクリアしているためこれらの判定結 皮面積の合計  $344.23$  m<sup>3</sup> 果を表示しています。 外皮平均熱貫流率(UA) 平均日射熱取得率  $0.59$  W/m<sup>2</sup> K 暖房期(nAH) 1.7 冷房期(nAC) 1.9 判定 地域区分: 6 判定 冷房期 地域区分: 6  $\bullet$  0.59  $W/m \cdot K$  $\overline{v}$  1.9 性能直 件能 高  $A$   $A$   $A$   $A$ <br>0.46 0.50 0.56 0.60  $\overline{0.87}$  $\frac{1}{2}$ 2 :適合○ :適合 ر د 計算プログラムVer3.0 エフルギー消費性能計算プログル連携 Excel出力 GA 申請書作成 戻る 次へ 閉じる ZEROで選択したエネルギー消費性能計算プログラム 外皮平均熱貫流率、冷房期日射熱取得率のいずれかが等級4を (住宅版)のバージョンが表示されます。 クリアしていない場合は、背景色が薄くなり不適合と表示されます。Ver2.8を選んで連携したときは、以下の表示です。 平成28年省エネ基準(外皮性能) :不適合× ZEH基準(外皮性能) :<br>不適合× 計算プログラムVer2.8 エネルキ

#### **「物件情報」を確認する**

住宅の基本情報について確認します。

- 「物件情報」をクリックします。
- **2** ここでは、ZERO から連動しているため「プラン・ 工事場所」は ZERO の物件情報、「地域」は 物件初期設定、「面積」は外皮性能計算でセ ットした内容が連動します。

※ 連動内容についてはヘルプを参照してください。

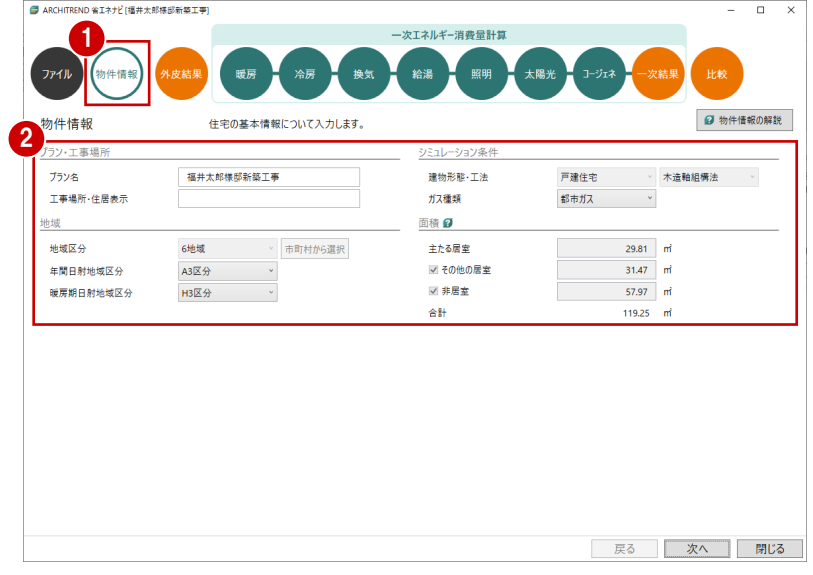

### **2-2 一次エネルギー消費量計算**

「暖房」から「コージェネレーション」までの設備機器を選択して、一次エネルギー消費量計算をします。

#### **暖房設備について設定する**

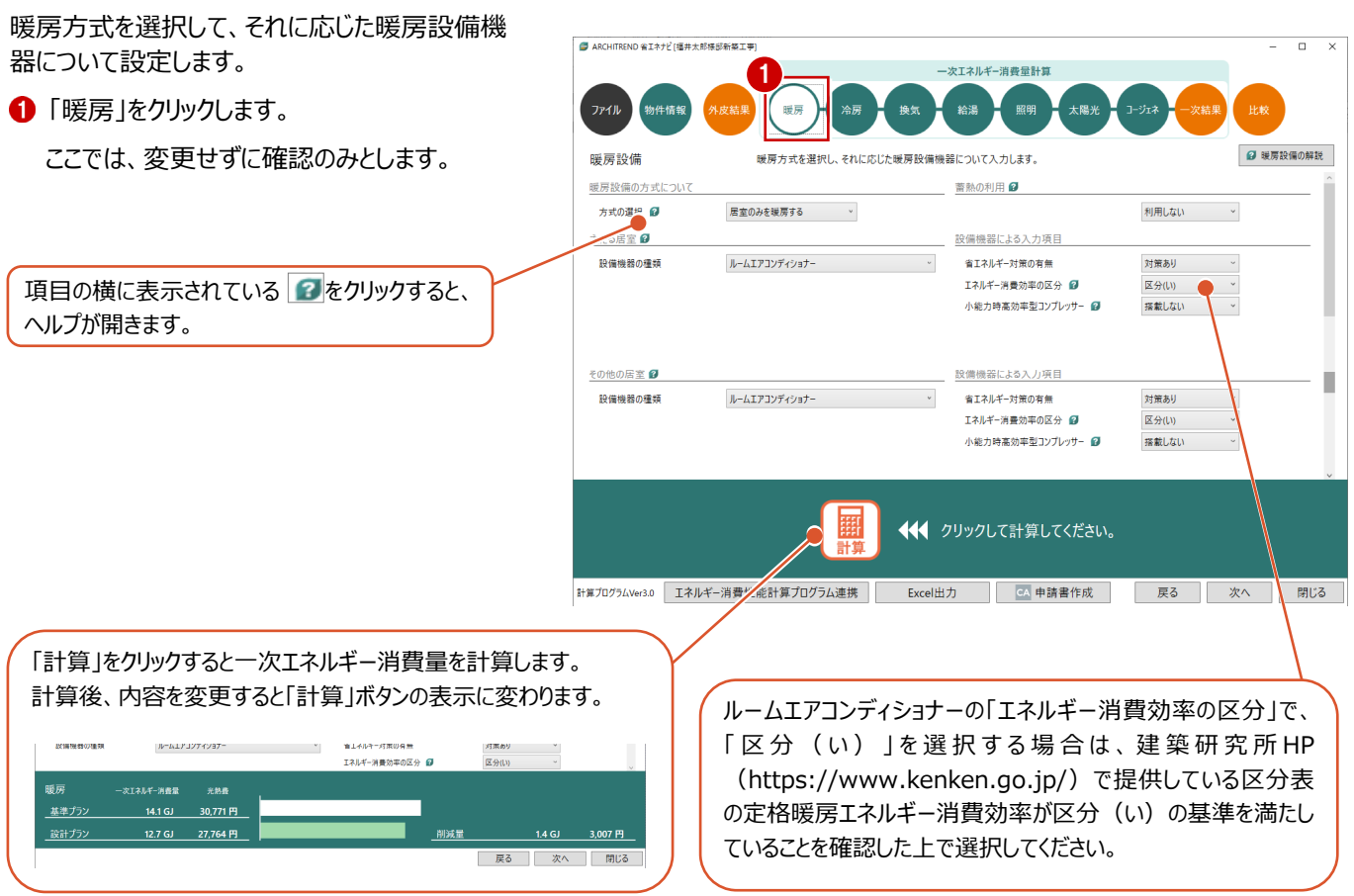

#### **冷房設備について設定する**

冷房方式を選択して、それに応じた冷房設備機 器について設定しましょう。

「冷房」をクリックします。

ここでは、変更せずに確認のみとします。

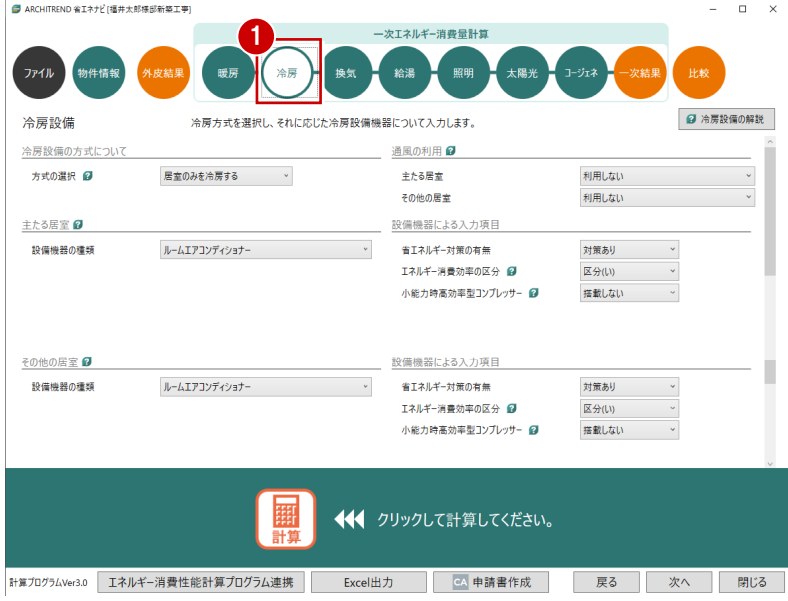

#### **換気設備について設定する**

24 時間換気に用いる換気設備を対象にして、4 種の方式から選択しましょう。

- ●「換気設備」をクリックします。
- 2 ここでは、「方式の選択」を「壁付け式第二種 または壁付け式第三種換気設備」、「換気回 数」を「0.5 回/h」にします。

その他の項目については、ここでは、変更せずに 確認のみとします。

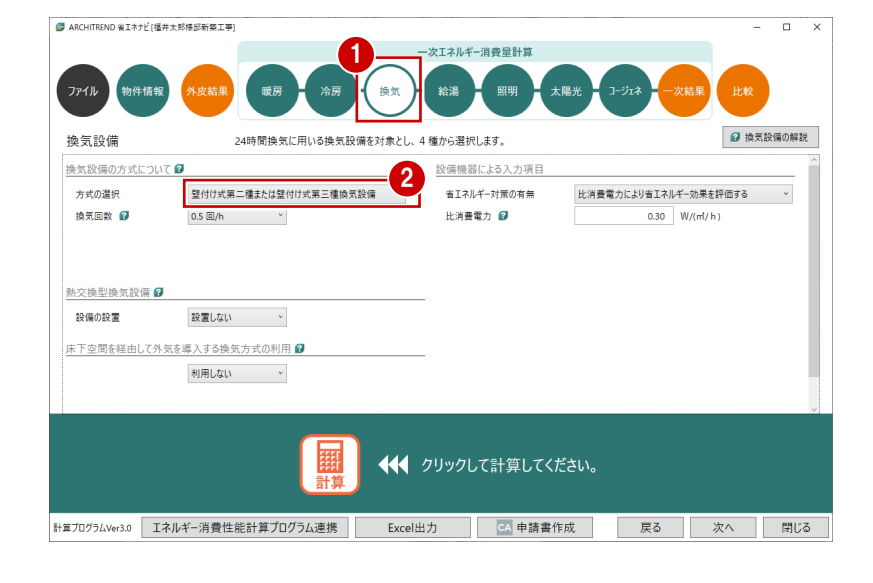

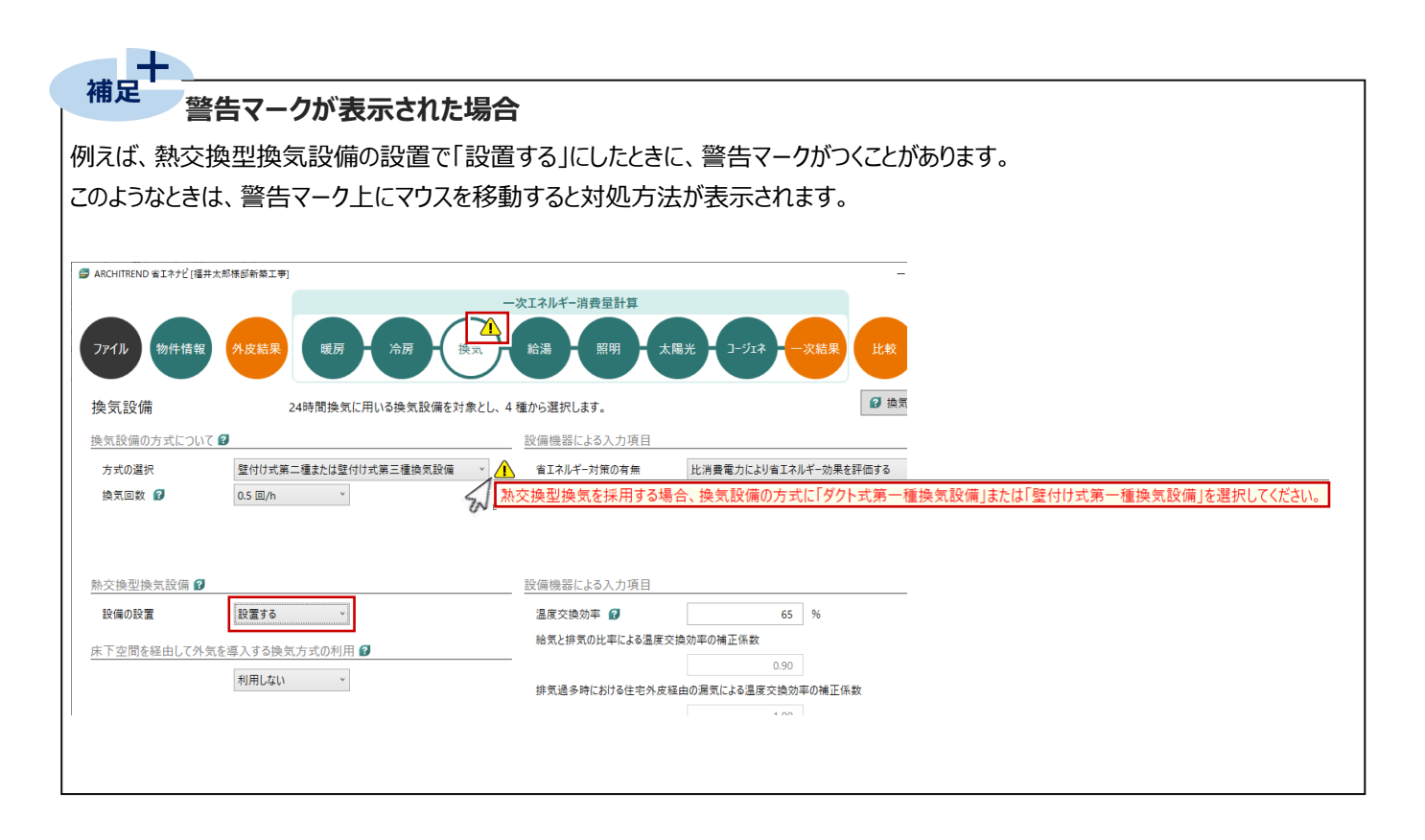

#### **給湯設備について設定する**

給湯設備、給湯熱源機、配管、水栓、浴槽、 太陽熱利用設備について入力しましょう。

- ●「給湯設備」をクリックします。
- 2「保温措置」を「高断熱浴槽を使用する」に 変更します。
- 6 「給湯熱源機」を次のように設定します。 「熱源機の種類」: 電気ヒートポンプ給湯機(CO2 冷媒) 「効率の入力」:JIS 効率を入力 「JIS 効率」:3.8
- △「台所水栓」「洗面水栓」「浴室シャワー水 栓」を「2 バルブ水洗以外のその他の水栓」に 変更します。 それぞれの「手元止水機能」は「採用する」、 「水優先吐水機能」「小流量吐水機能」は 「採用しない」に設定します。

「配管」を次のように変更します。 「方式」:ヘッダー方式 「ヘッダー分岐後の配管径」: すべての配管径が 13A 以下

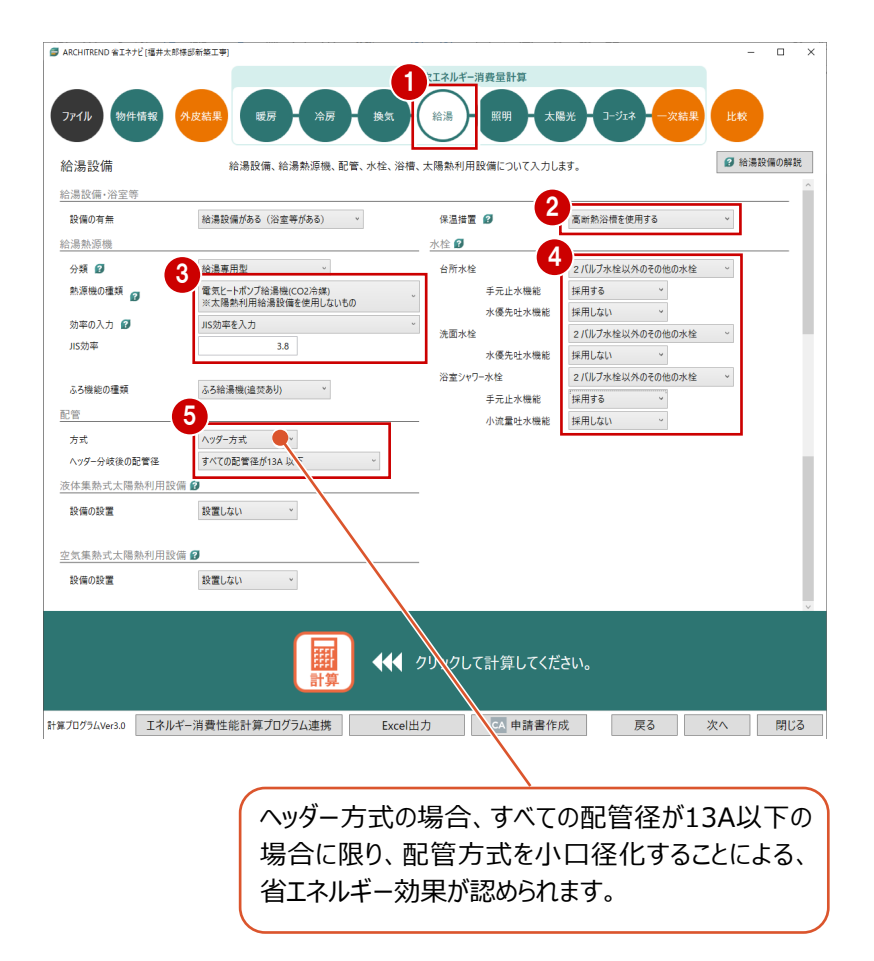

#### **照明設備について設定する**

外皮性能計算で設定した居室タイプごとに照明機 器を設定します。

照明機器について入力しましょう。

「照明」をクリックします。

ここでは、変更せずに確認のみとします。

クローゼットや納戸に設置する照明器具 は「非居室」として評価します。

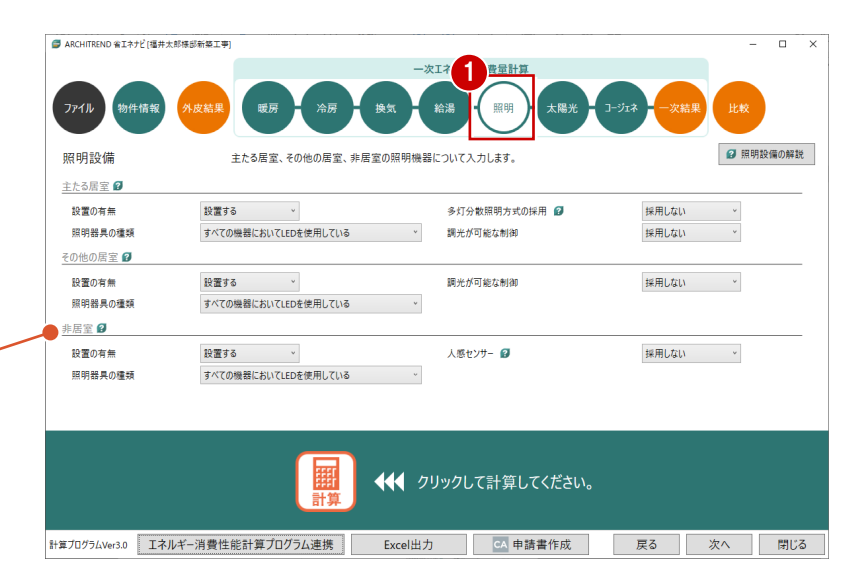

#### **太陽光発電設備について設定する**

ここでは、ZERO の屋根伏図で太陽光パネルを入 力した物件を使用しているため、パネル内容が連 動します。

- ●「太陽光」をクリックします。
- ●「太陽光発電」「パネルの配置面 1」「パネルの 配置面 2」の設定内容を確認します。
- 「計算」をクリックします。

。<br>星根伏図情報 2 読み込<mark>ょ</mark> 発電量や自家消費量を確認できます。 屋根伏図で配<mark>置した太陽光パネルを設定しています。</mark> 設置する 設備の設置 パワーコンディショナの定格負荷効率 入力しない ● ~ ■■ パネルの選択 パネルの配置面数  $2 \overline{m}$ パネルの配置面1 大陽雷池アレイ パネル システム容量  $6.17$  kW 設置方位角 真南から東へ75 度以上105 度未ま  $\ddot{\sim}$ <br>結晶シリコン系 推辑 投票倾斜角 @ 30度  $\sim$ 設置方式 @ 屋根置き形 パネルの配置面2 太陽電池アレイ -<br>パネル システム容量  $3.95$  kW 設置方位角 真南から西へ75 度以上105 度未満  $\mathcal{A}$ 結晶シリコン系 精師 投票傾斜角 @  $20.$  $\sim$  $67 + 0$ 最初開き形 3 ←← クリックして計算してください。 WEL 計算プログラムVer3.0 エネルギー消費性能計算プログラム連携 Excel出力 | CA 申請書作成 | 戻る | 次へ | 閉じる | 太陽光 ー次Iネルギー換算量 光熱費<br>大熱費 【パースモニタ】 ※太陽光の占める割合 発電量  $87.2$  GJ ... 円 自家消費量  $20.1$  GJ 55,555円  $67.1 GJ$ 664 円 売電量 大陽光パネル <1/1> 計算プログラムVer3.0 エネルギー消費性能計算プログラム連携 Excel出力 | CA 申請書作成 | 戻る | 次へ 閉じる  $\mathcal{I}$  $\frac{1}{\sqrt{2}}$ バネルタイプ  $\boxed{-}$ **REGENERER** メーカー  $\sqrt{2+2+2}$ <u>lannan</u> VBHN247WJ01 品番 **ZANARA** 「パワーコンディショナの定格負荷効率」を「入力する」にした場合 配置基準 B は、JIS C 8961「太陽光発電用パワーコンディショナの効率測定 方法」に基づいて測定された値を「定格負荷効率」に入力します。-<br>ロ 画転 ー<br>サイズ<br>- 横  $1580.0$  mm ist.  $\frac{1}{812.0}$  mm パワーコンディショナの定格負荷効率 入力する  $\ddot{\phantom{a}}$ 厚さ  $\frac{35.0}{247.0}$  mm<br> $\frac{247.0}{146000}$  H 公称最大出力 定格負荷効率  $0.0$  %  $\triangle$ 単価 1000 【2階 屋根伏図】 - 出力計管: - エクFT 昇<br>- 存在パネル出力 10.12 kW

□ 疑似パネル 「平面不出力

● ARCHITREND 省エネナビ[福井太郎様部新築工事]

物件情報

太陽光発電設備

ファイル

。<br>N.皮装!

暖房

#### 方位の異なる配置面の面数を、1~4面 (方位) から選択します。 ここでは、東・西面にそれぞれ太陽光パネルを配置しているため、2面となります。

 $16.4x$ 

太陽<mark>光発電を採用する場合、方位の異なるパネルごとについて入力します。</mark>

一次エネルギー消費量

**SANE** 

 $\overline{a}$  x

**4 太陽光発電設備の解説** 

#### **コージェネレーション設備について設定する**

コージェネレーション設備を採用する場合には、種 類や機器について入力しましょう。

- 「コージェネレーション」をクリックします。 ここでは、変更せずに確認のみとします。
- ※ 「設置する」にした場合に、「給湯」に警告マー クがつく場合があります。このようなときは、「給 湯」を開いて、警告マーク上にマウスを移動する と対処方法が表示されます。 ⇒ P.7「補足」参照

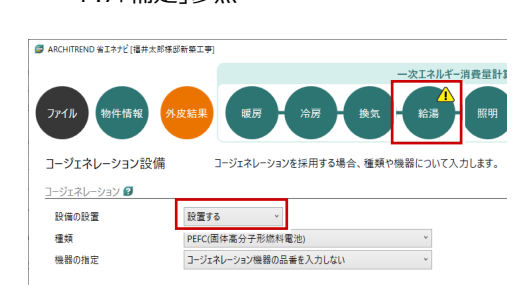

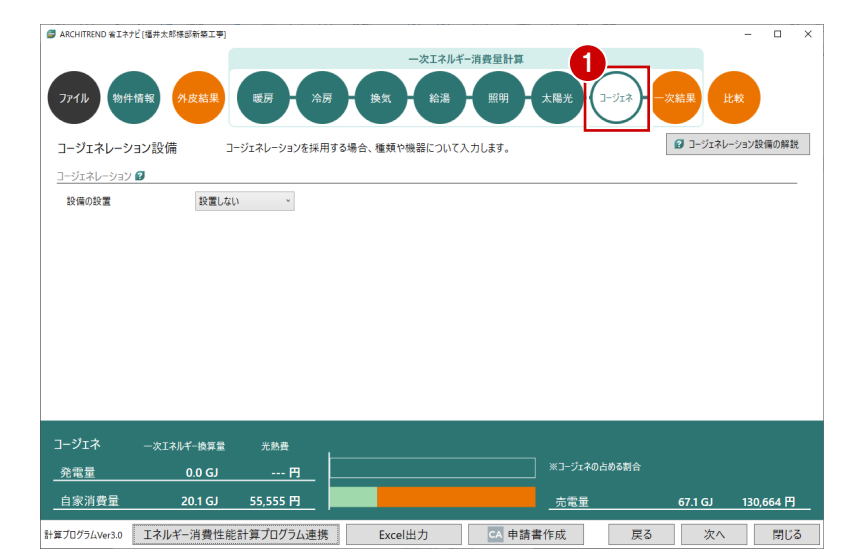

#### **一次エネルギー消費量の**

#### **計算結果を確認する**

■「一次結果」をクリックします。

「不適合」と表示されます。

●「エネルギー消費量」が選択されていることを確 認して、一次エネルギー消費量の計算結果と、 適合判定を確認します。

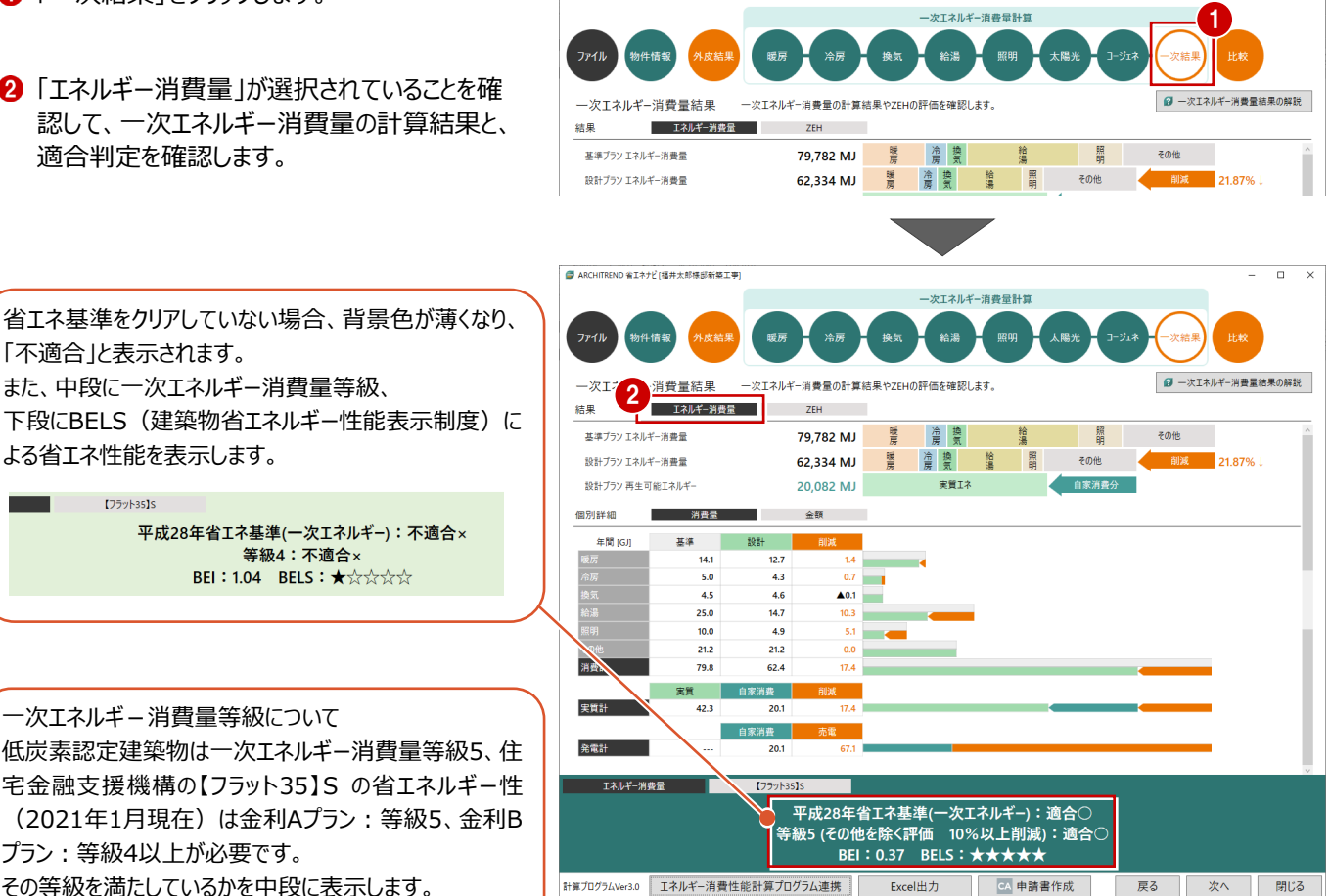

 $\overline{a}$ 

また、中段に一次エネルギー消費量等級、 下段にBELS(建築物省エネルギー性能表示制度)に よる省エネ性能を表示します。Tagekasts 平成28年省エネ基準(一次エネルギー):不適合× 等級4:不適合×

BEI: 1.04 BELS : ★☆☆☆☆

一次エネルギ-消費量等級について 低炭素認定建築物は一次エネルギー消費量等級5、住 宅金融支援機構の【フラット35】S の省エネルギー性 (2021年1月現在)は金利Aプラン:等級5、金利B プラン:等級4以上が必要です。 その等級を満たしているかを中段に表示します。

■ ARCHITREND 省エネナビ[福井太郎様部新築工事

**❸ 【フラット 35】S をクリックして、金利 A プランと金** 利 B プランの省エネルギー性の基準を満たして いるか、判定結果を確認できます。

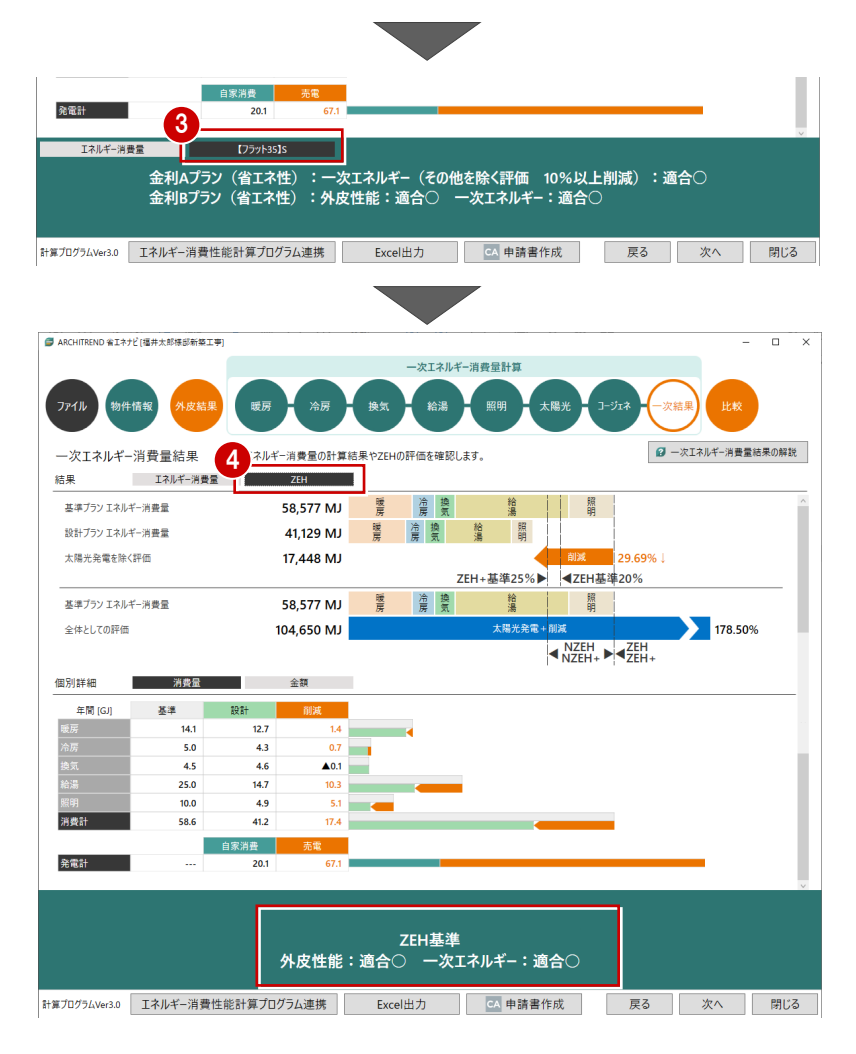

「ZEH」をクリックして、ZEH の計算結果と適合 判定を確認します。

#### **プランを保存する**

ここまでの変更内容を保存します。

となっています。

- 「ファイル」メニューから「名前を付けて保存」を 選びます。
- 88 プラン名を確認して、「OK」をクリックします。

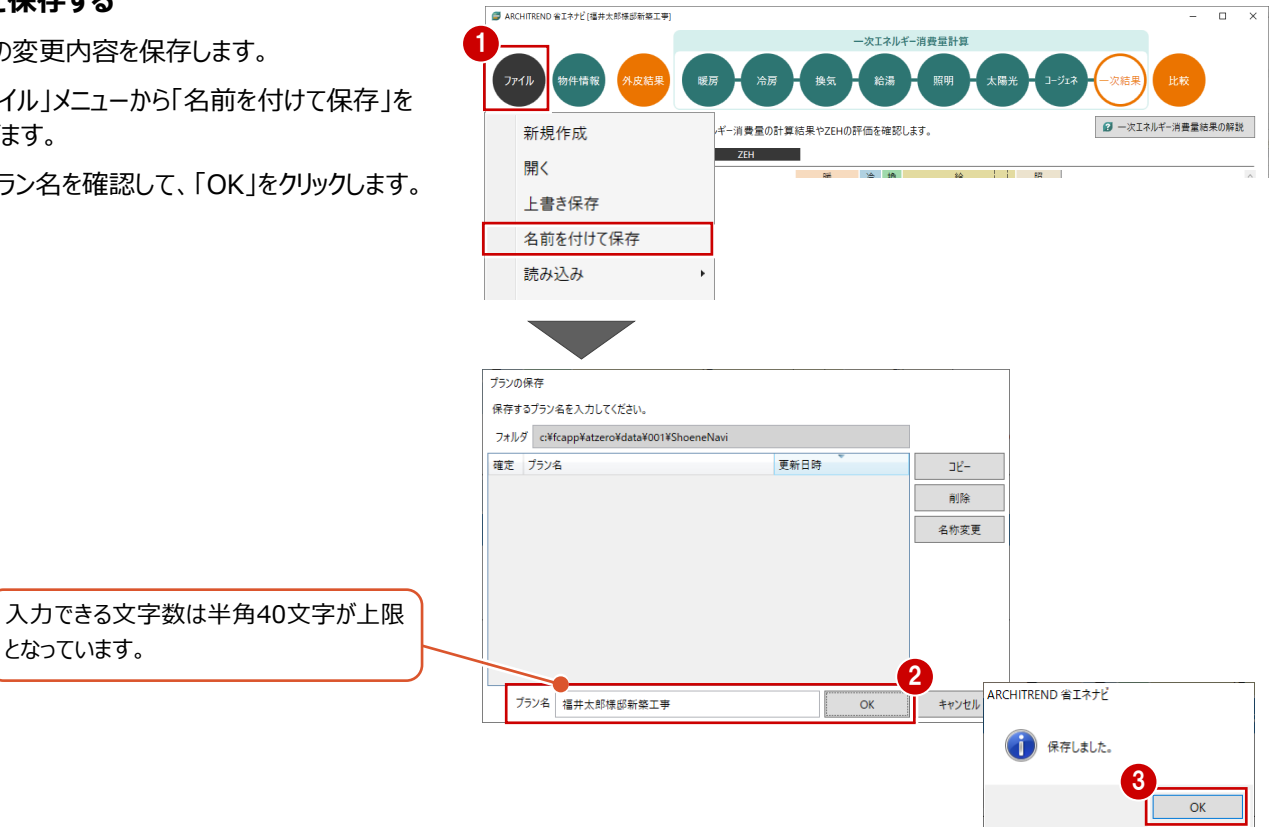

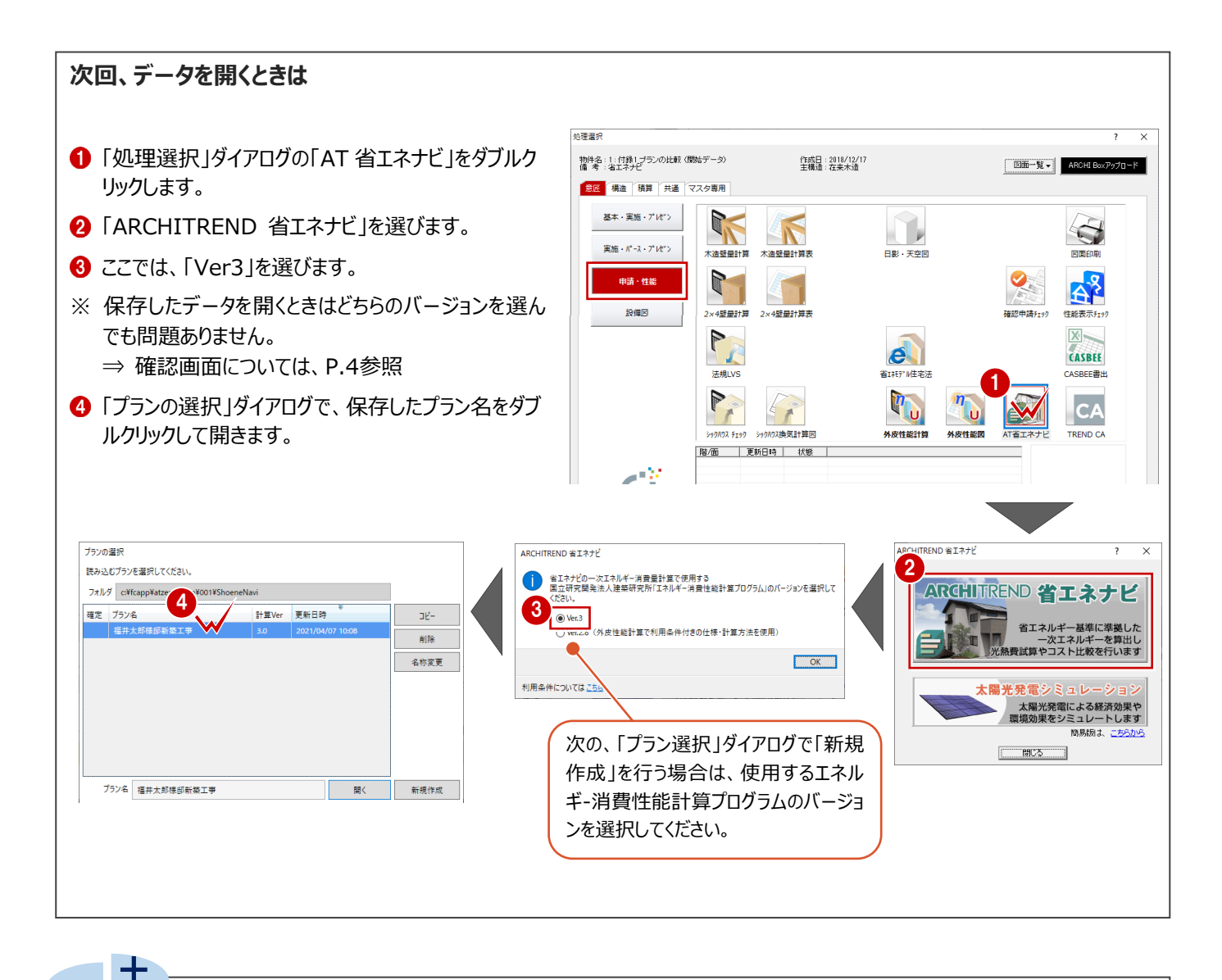

#### **プラン名を変更するには 補足**

データ保存後にプラン名を変更する場合は、「ファイル」メニューの「開く」もしくは「名前を付けて保存」を選んで、「プランの選択」ダ イアログの「名称変更」を使用します。

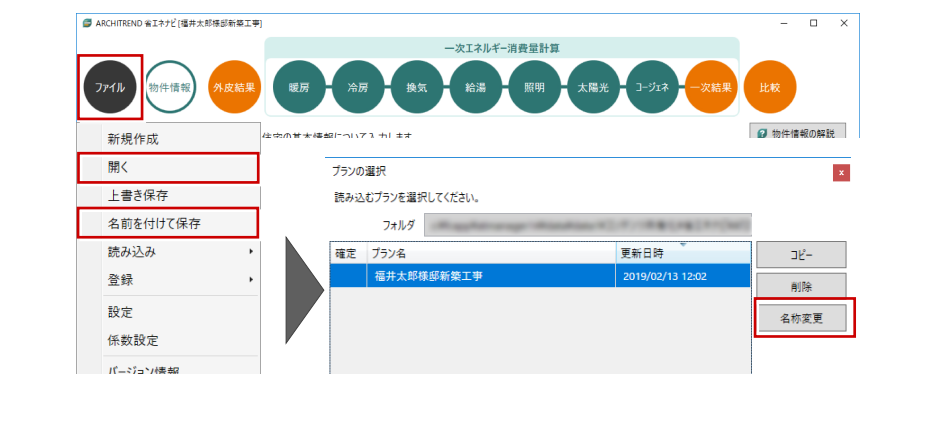

## **3 BELS などの申請を行う場合**

- BELSなどの申請を行うときは、住宅に関する省エネルギー基準に準拠したプログラムの「エネルギー消費性能計算プログラム (住宅版)」からPDFファイルを作成する必要があります。
- ※ エネルギー消費性能計算プログラムを利用する際はインターネット環境が必要です。

### **3-1 エネルギー消費性能計算プログラムへの連携**

#### **連携する**

- ●「一次エネルギー消費量結果」をクリックします。
- ※ 一次エネルギー消費量の計算は、住宅・住戸 の省エネルギー性能の判定プログラム API機能 を使用しています。
- ●「エネルギー消費性能計算プログラム連携」をク リックします。

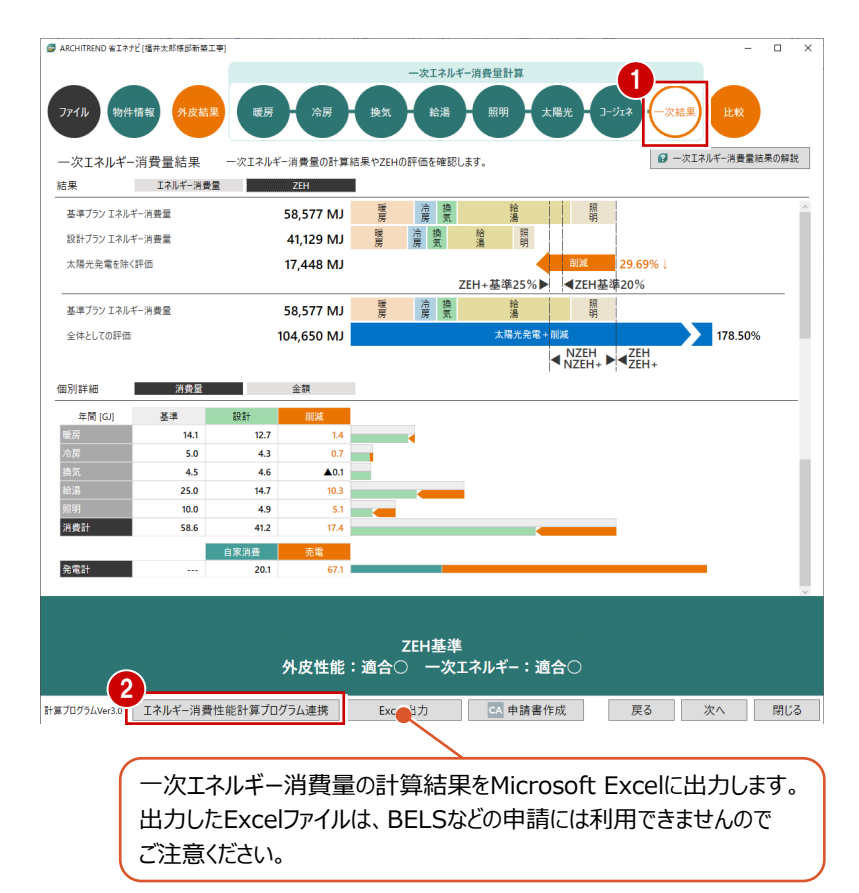

- 60 表示されたダイアログの「パスをコピー」をクリッ クして、「OK」をクリックします。
- 「エネルギー消費性能計算プログラムを開く」を クリックします。
- ※ 計算プログラム Ver2.8 の場合は、エネルギー 消費性能計算プログラム Ver2.8.1 が起動し ます。 ⇒ P.15「補足」を参照

「計算プログラムVer2.8 エネルギー消費性能計算プログラム連携

外皮性能:適?

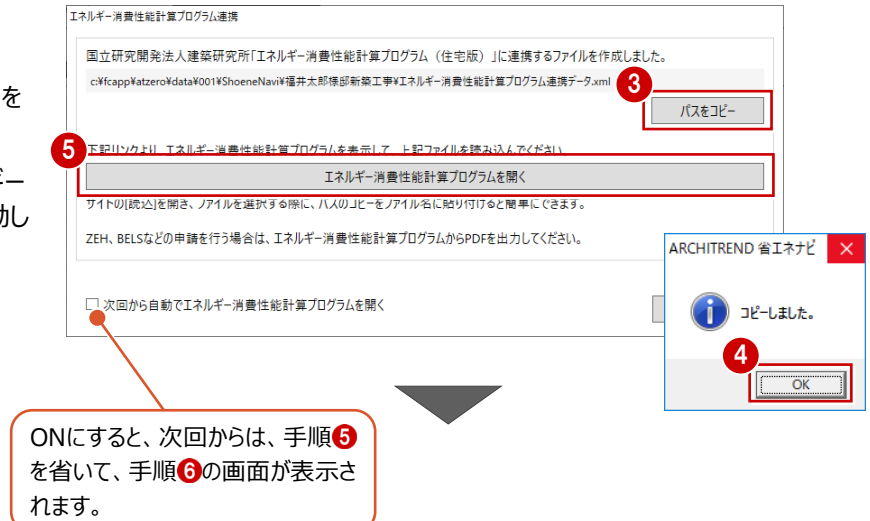

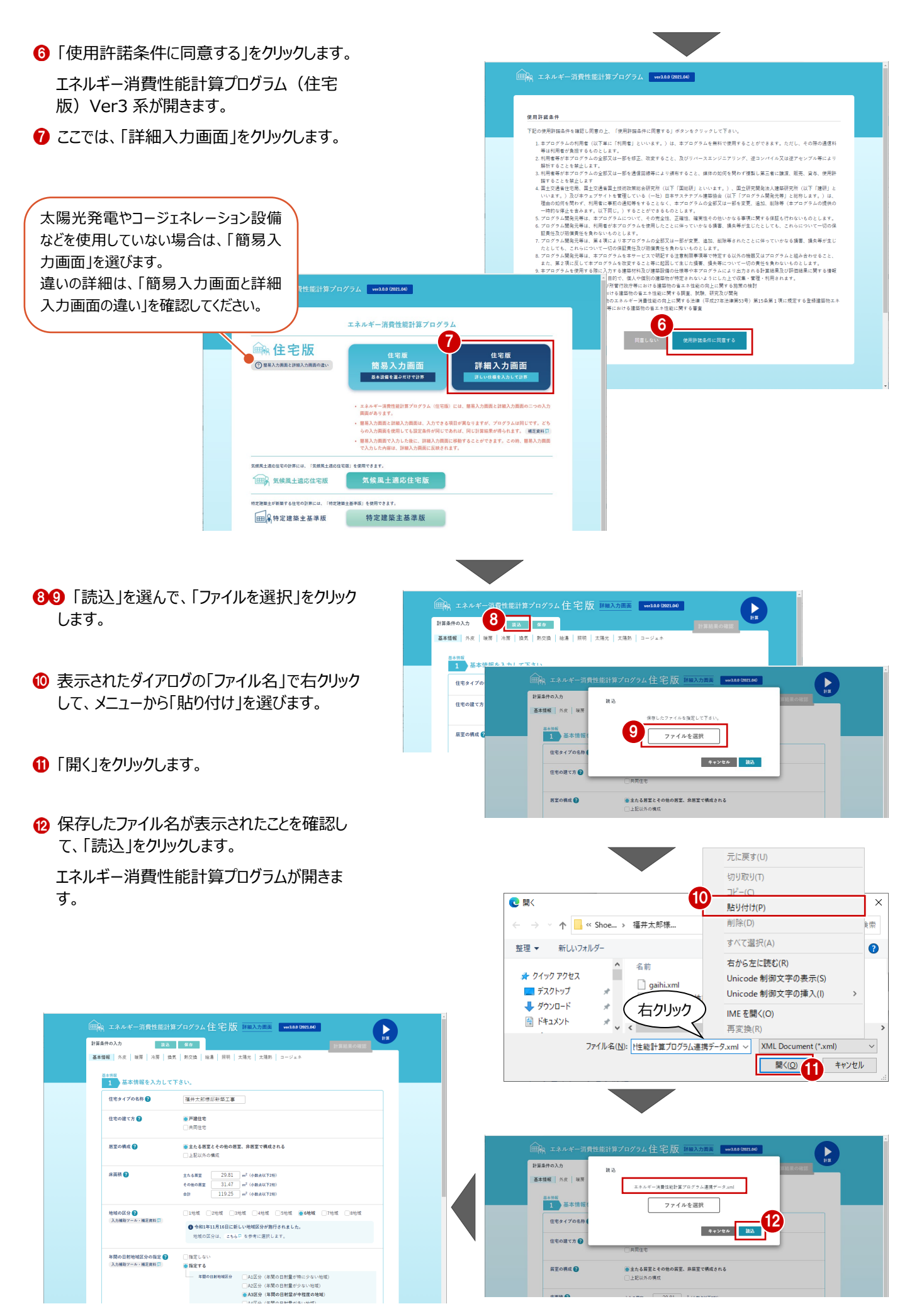

- 「基本情報」から「コージェネ」まで、各設備情 報を確認します。
- ■画面右上の「計算」をクリックします。

エネルギー消費性能の計算結果が表示される ので、内容を確認します。

**1**  $\begin{pmatrix} \bullet \\ \bullet \end{pmatrix}$ 13 HEARDAN  $\overline{\phantom{a}}$   $\overline{\phantom{a}}$   $\overline{\$ ョーッ<sub>ェネ</sub><br><mark>■1 -</mark> コージェネレーション設備の設置の有無等を入力して下さい ● 太陽光発電設備とコージェネレーション設備とを同時に設置する場合<br>- 太陽光発電設備は、太陽光タブにおいて こもら<sup>ロ</sup> を参考に入力します。<br>- コージェネレーション設備は、コージェネタブにおいて こもら<sup>ロ</sup> を参考に入力します。

#### **出力する**

「PDF を出力する」をクリックして、出力します。

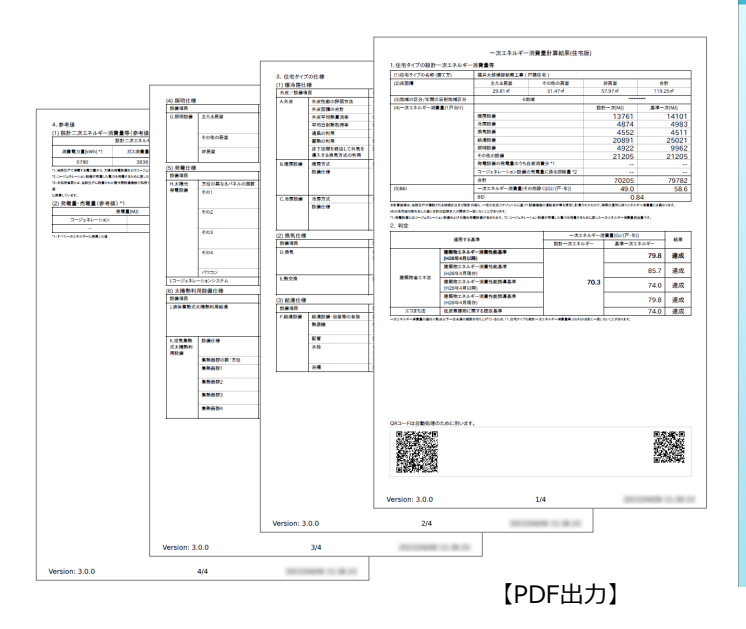

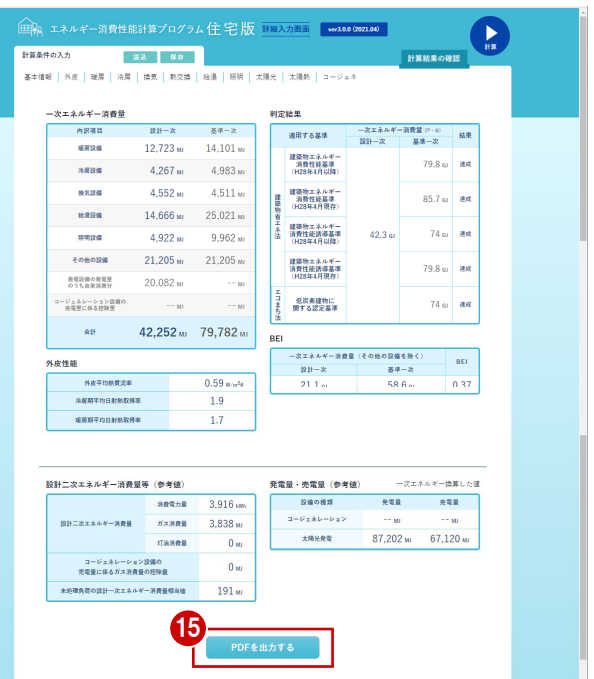

#### F. **補足 計算プログラム Ver2.8 を使用している場合**

計算プログラムVer2.8を使用している場合は、エネルギー消費性能計算の旧プログラム(Ver2.8.1)が起動します。

「エネルギー消費性能計算プログラム連携」から、エネル ギー消費性能計算の旧プログラムの使用許諾条件が 表示されるので、確認して「使用許諾条件に同意す る」をクリックします。表示された画面で「読込」を選び、 連携ファイルを選択して開きます。

以降の操作については、エネルギー消費性能計算プロ グラムVer3と同様に各設備情報を確認し、計算を行 って結果を出力します。

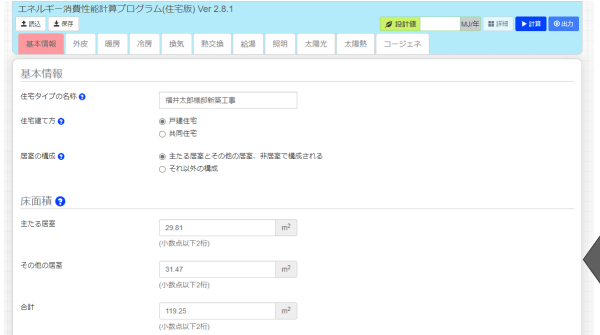

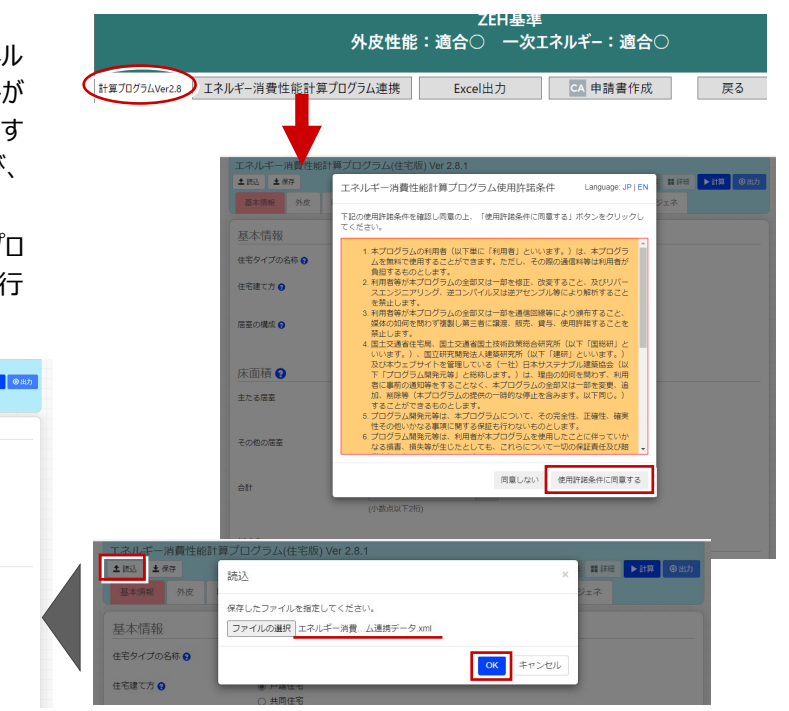

### **3-2 BELSの申請書の作成**

弊社プログラムTREND CAより申請書を作成できます。

 $A$  ADCUTEENING  $A + A + C$  (H)  $A + A + B$  (H)  $A$  and  $A$ ー次エネルギー消費量計算 ●「一次エネルギー消費量結果」の画面が表示さ 物件情報 外皮結果 ファイル 暖房 給湯  $B2R$ れていることを確認します。 一次エネルギー消費量結果 - ー次エネルギー消費量の計算結果やZEHの評価を確認します。 結果 基準プラン エネルギー消費量 58,577 MJ 暖 冷換 精 || 照 ■ 「申請書作成」をクリックします。 設計ブラン エネルギー消費量 41,129 MJ | 慶 | 濟 | 慶 | 蕭 | 請 | | 大陽光発電を除く評価 17,448 MJ TREND CA が起動します。 ZEH+基準25%▶ <ZEH基準20% 暖 冷換 58,577 MJ 繪 其漢ブラソ Tネルギー道義量 全体としての評価 104,650 MJ 消費量 個別詳細 削減<br> $1.4$ 基準 設計 年間 (G)  $141$  $12.7$ ÷  $50$  $\overline{43}$  $\overline{0}$ **COL**  $4.5$  $4.6$  $\triangle$ 0.1  $25.0$  $147$  $10.3$  $\frac{1}{4.9}$  $10.0$  $5.1$ 羅羅鞋 58.6  $41.2$  $17.4$  $rac{1}{67.1}$ 発電計  $\overline{20.1}$ ZEH基準 外皮性能:適合〇 ー次エネルギー:適合○ 計算プログラムVer3.0 エネルギー消費性能計算プログラム連携 Excel出力 GA 申請書作成 | 戻る | 次へ | 閉じる | 8「新規作成」をクリックします。  $r_{\text{N}}$ ca<br><mark>- ファイル マート ホーム</mark> - ツール  $\overline{Z}$   $\rightarrow$   $\overline{Z}$   $\rightarrow$   $\overline{Z}$   $\$ 加敲台格  $\frac{1}{2}$  =  $\frac{1}{2}$  =  $\frac{1$ ーデータ 4 作成する書式のテンプレートを選びます。 ここでは、「BELS 住宅あんしん保証」のテンプ **TREND CA紀動** レートを選びます。 作成手順を選択してください。 ·<br>現在期内込まれている場合 3 新規作成 テンプレートを選択し、新規作成します。 66 作成する書式にチェックを付けて、「OK」をク **ごプ** 既存データを開く 既在データを編集します。 リックします。 ー<br>ページリスト<br>国形入力  $\frac{1}{\frac{1}{2}}$ abs<br>  $x \neq y$ X 閉じる ダイアログを閉じて作業を継続します。  $R = 1$  $\begin{matrix} 0 & \frac{1}{100} \\ \frac{1}{100} & \frac{1}{100} \end{matrix}$ 医形入力 テンプレート選択  ${V}$ er 1.6.) 作成する書式のテンプレートと、連携の方法を選択してください。 BELS 住宅の「ZEH」、「ゼロエネ相当」に関する表示についての一次エネルギー計算書  $\begin{tabular}{c|c|c|c} \hline \textbf{BUCD}/\textbf{BUCD}/\textbf$ テンプレートの選択 5 **FI**  $\overline{57}$ 作成 未式 |<br>|省エネ性能説明書(2021年4月1日)  $rac{1}{\sqrt{100}}$ ■■ 叫吸引 seus 

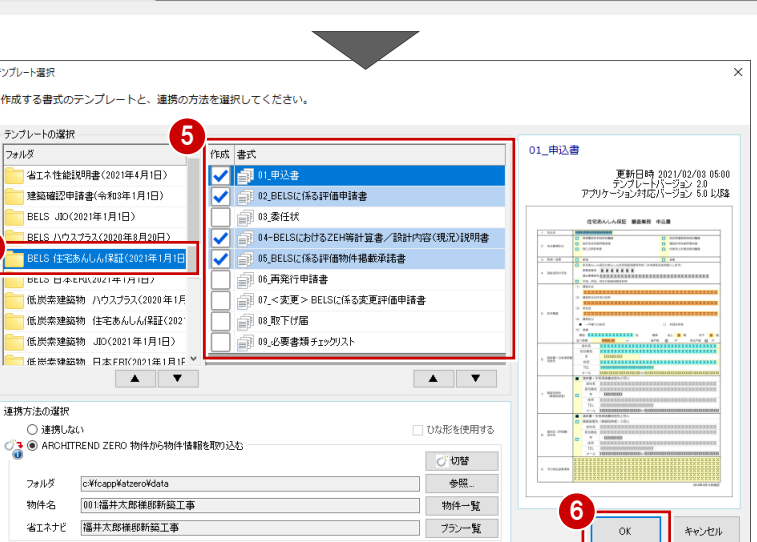

1

 $2969%$ 

■ 膃

 $\overline{a}$ ▽

 $\frac{d}{dx}$   $\frac{d}{dx}$ 

 $\overline{\mathbf{x}}$ 

■ 一次エネルギー消費量結果の解説

178 50%

 $(1334 - )$ 

 $rac{1}{2}$ 

【書式例:ZEH等計算シート】

 $\begin{tabular}{c|cccccc} \hline \textbf{E} \textbf{E} \textbf{H} & \textbf{O} & \textbf{E} \textbf{E} \textbf{P} \textbf{H} \textbf{H} \textbf{H} \textbf{H} & \textbf{O} \nonumber \\ \hline \textbf{H} \textbf{H} \textbf{H} \textbf{H} \textbf{H} & = & \textbf{E} \textbf{B} \textbf{E} \textbf{H} \textbf{H} \textbf{H} & \textbf{O} \nonumber \\ \hline \end{tabular}$ 

■<br>※発電薬の5泊率消費分<br>☆設備の売電薬に係る技味量

 $36! - 31335 - (90)$ 

 $(3,7)$ <br>  $(3,7)$ <br>  $(3,7)$ <br>  $(2,1)$ <br>  $(2,1)$ <br>  $(2,1)$ 

 $89 - 33334 - 190$ 

an<br><mark>a ⊕</mark>

 $rac{c}{\sqrt{1+\frac{c}{c}}}$ 

 $\circ$ 

**HERRIANAP** 

4

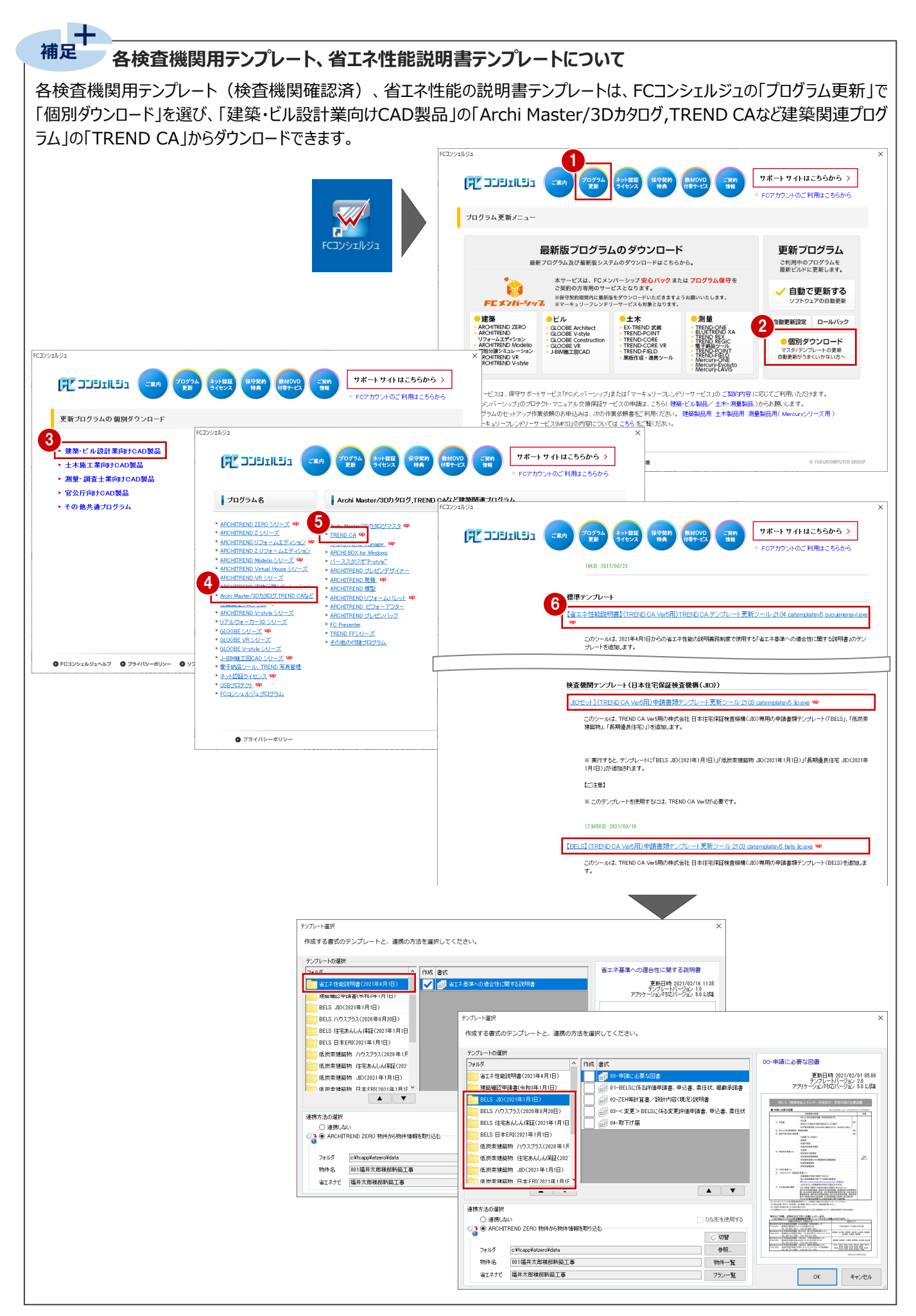